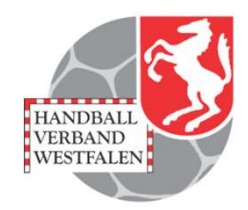

# Spielplanung für Vereine

# Stand Januar 2024<br>
Spielplan – Online (Vereine)<br>
Spielplan – Online (Vereine) Stand Januar 2024

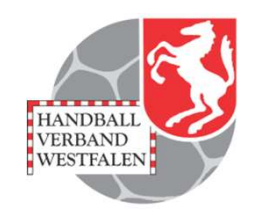

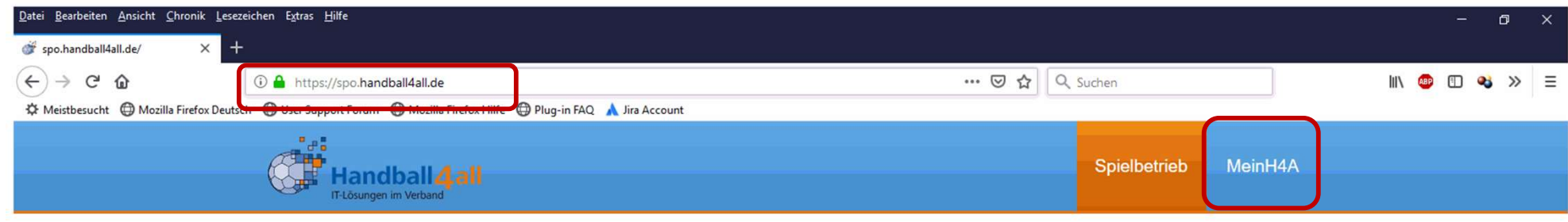

#### Spielbetrieb

- · Badischer Handball-Verband
- · Fédération Luxembourgeoise de Handball
- · Hamburger Handball-Verband
- · Handball Baden-Württemberg
- Handball-Verband Saar
- · Handballoberliga Rheinland-Pfalz/Saar
- · Handballverband Rheinhessen
- · Handballverband Schleswig-Holstein
- 
- 
- 
- 

Spielplan – Online (Vereine)<br>
2 Die Anmeldung ist über diese Seite möglich.<br>
Link: https://spo.handball4all.de<br>
2 Spielplan – Online (Vereine) Die Anmeldung ist über diese Seite möglich.

Link: https://spo.handball4all.de

# Anmeldung / Registration Datei Bearbeiten Ansicht Chronik Lesezeichen Extras Hilfe

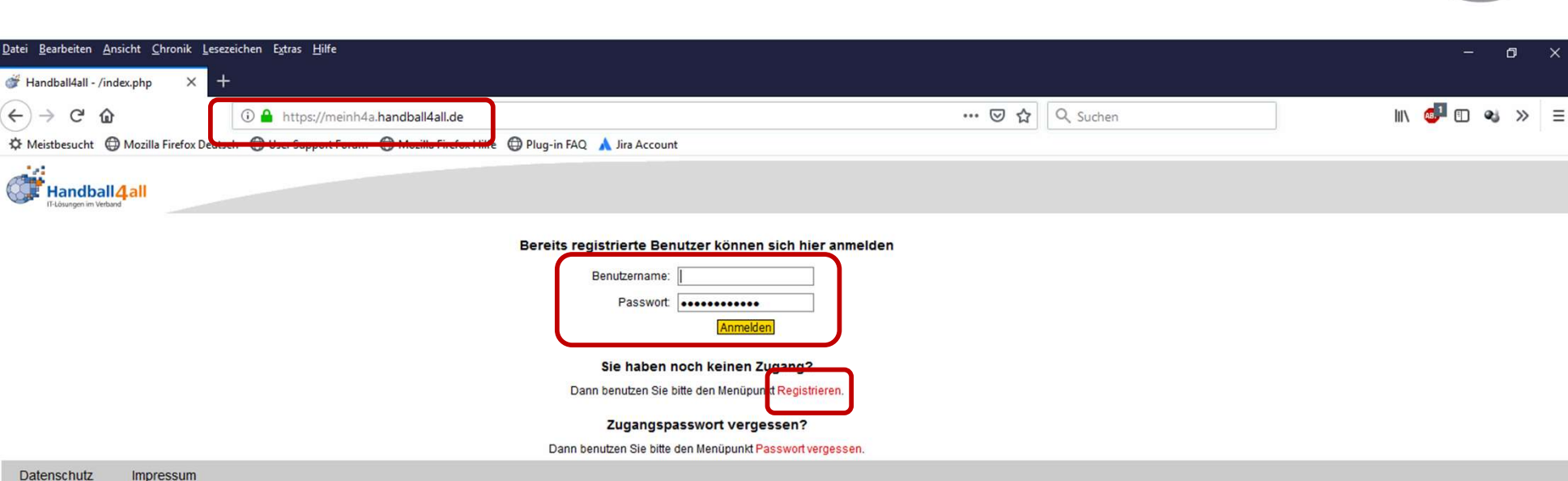

Anmeldung für registrierte Benutzer bzw. Registrierung für<br>neue Benutzer.<br>Link: https://meinh4a.handball4all.de<br>spielplan – Online (Vereine) Anmeldung für registrierte Benutzer bzw. Registrierung für neue Benutzer.

Link: https://meinh4a.handball4all.de

HANDBALL<br>VERBAND **WESTFALEN** 

# Registrierung neuer Benutzer

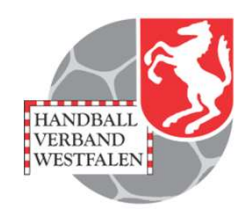

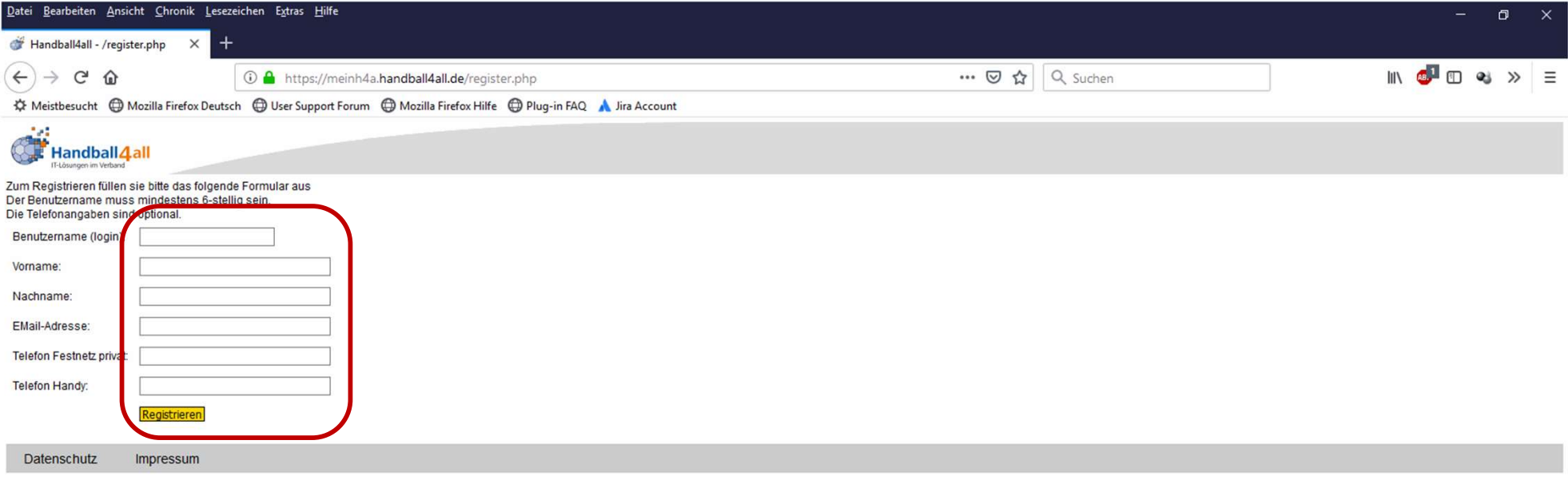

Spielplan – Online (Vereine)<br>Spielplan – Online (Vereine)<br>Apielplan – Online (Vereine)<br>Apielplan – Online (Vereine) Nach der Registrierung können Rechte an den Benutzer vergeben werden.

## Rechte

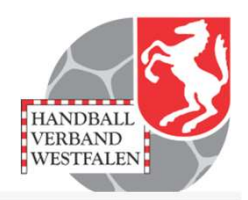

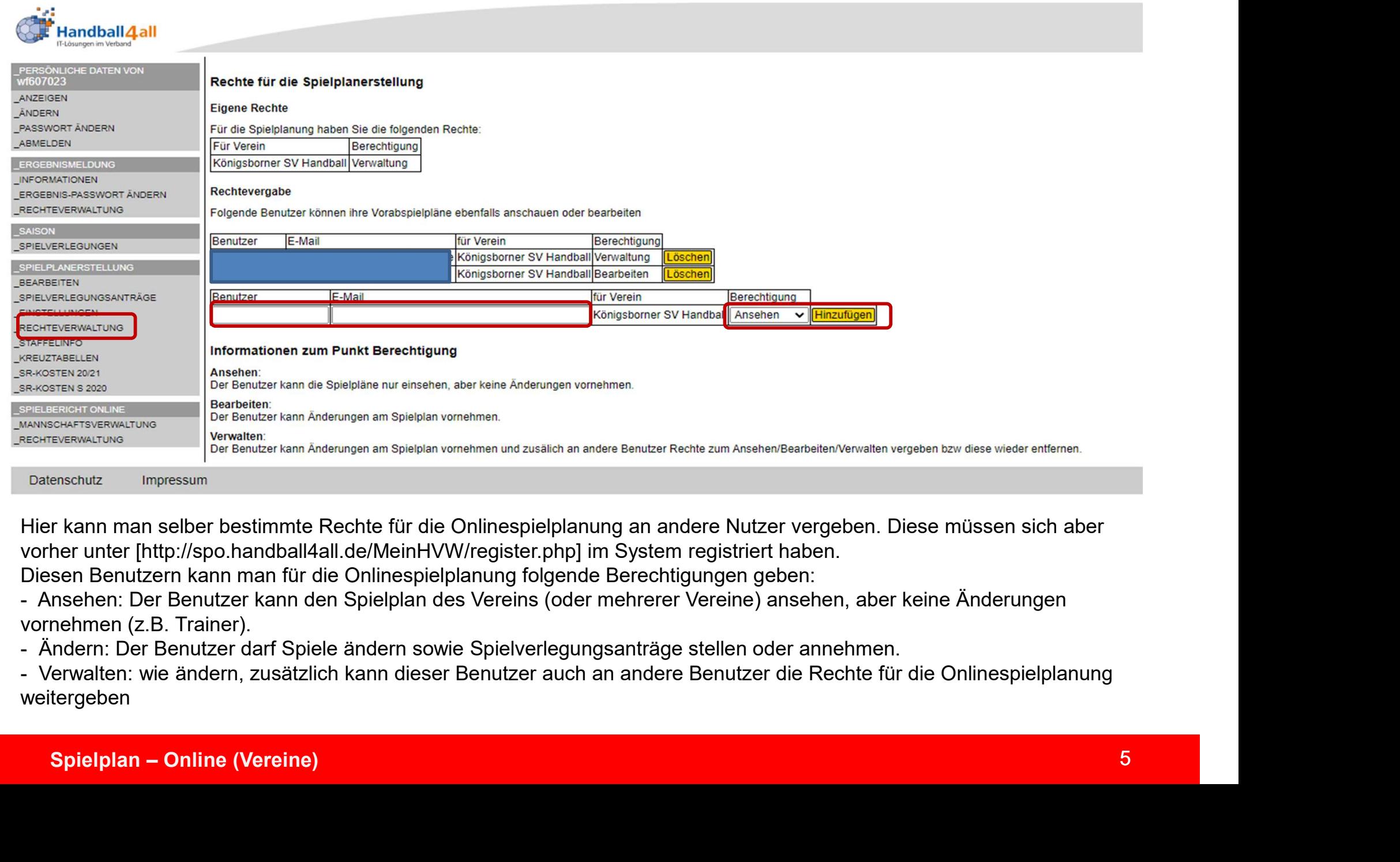

Hier kann man selber bestimmte Rechte für die Onlinespielplanung an andere Nutzer vergeben. Diese müssen sich aber vorher unter [http://spo.handball4all.de/MeinHVW/register.php] im System registriert haben.

Diesen Benutzern kann man für die Onlinespielplanung folgende Berechtigungen geben:

vornehmen (z.B. Trainer).

weitergeben

# Einstellungen

Handball *L*all Einstellungen zur Spielplanerstellung ANZEIGEN Die Spiele der folgenden Vereine werden mitangezeigt ÄNDERN Die folgenden Vereine werden neben dem eigenen Verein in den Spielplänen mit angezeigt. Dies kann z.B. bei Vereinen mit Jugendspielgemeinschaften bei der Spielplanerstellung hilfreich PASSWORT ANDERN - Zusätzliche Vereine z.B. JSGs, die man im Stammverein mit anzeigen möchte Nein Spiel hat. Das ist hilffelich, wenn man sich die Halle mit andere Vereinen Isle Termin-Informationen: Beam im Stammverein mit anzeigen möchte - Hallen: in den Spieltagübersichten werden diese Hallen immer angezeigt, auch wenn man selber dort (noch)<br>
Her kann man selber einige Informationen eintragen, die in den einzelne Übersichten ergänzend angezeigt,<br>
- Hallen - Termin-Informationen: Beim Bearbeiten der Spiele werden:<br>
Termin-Informationen: Beim Bearbeiten der Spiele Were der Spiele werden:<br>
- Zusätzliche Vereine z.B. JSGs, die man im Stammverein mit anzeigen möchte<br>
- Hallen: i

Hier kann man selber einige Informationen eintragen, die in den einzelne Übersichten ergänzend angezeigt werden:

- kein Spiel hat. Das ist hilfreich, wenn man sich die Halle mit anderen Vereinen teilen muss
- Spielplan Online (Vereine)<br>
Spielplan Online (Vereine)<br>
Spielplan Online (Vereine)<br>
Spielplan Online (Vereine)<br>
Spielplan Online (Vereine)<br>
Spielplan Online (Vereine)<br>
Spielplan Online (Vereine)<br>
Spielplan diesem Zeitraum eingeblendet, die vom Verband/Kreis vorgegeben werden (z.B. Schulferien). Der Verein kann für sich selbst auch Informationen hinterlegen (z.B. Heimspieltage, interne Ausflüge oder Festivitäten)

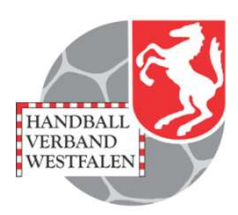

## Staffelinfo

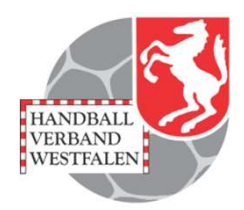

\_PERSÕNLICHE DATEN VON<br>V.Eckhardt

#### ANZEIGEN

ÄNDERN

\_PASSWORT ÄNDERN

ABMELDEN

#### ERGEBNISMELDUNG

INFORMATIONEN

ERGEBNIS-PASSWORT ÄNDERN

RECHTEVERWALTUNG

BEARBEITEN

SPIELVERLEGUNGSANTRÄGE

\_EINSTELLUNGEN **COUT** 

**STAFFELINFO** 

------

SPIELBERICHT ONLIN

\_MANNSCHAFTSVERWALTUNG

#### RECHTEVERWALTUNG

#### Hallenrunde 2017/2018 - Region Süd/Ostsee

#### Spielzeiträume

Die folgenden Zeiträume sind allgemein gültig für alle Staffeln. Besondere Spielzeiträme für einzelne Staffeln sind bei diesen aufgeführt. Keine Angaben

#### **Anspielzeiten**

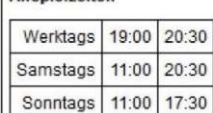

#### Sondertage

An folgenden Tagen gelten abweichende Anspielzeiten:

Keine Angaben

#### Staffelinformationen

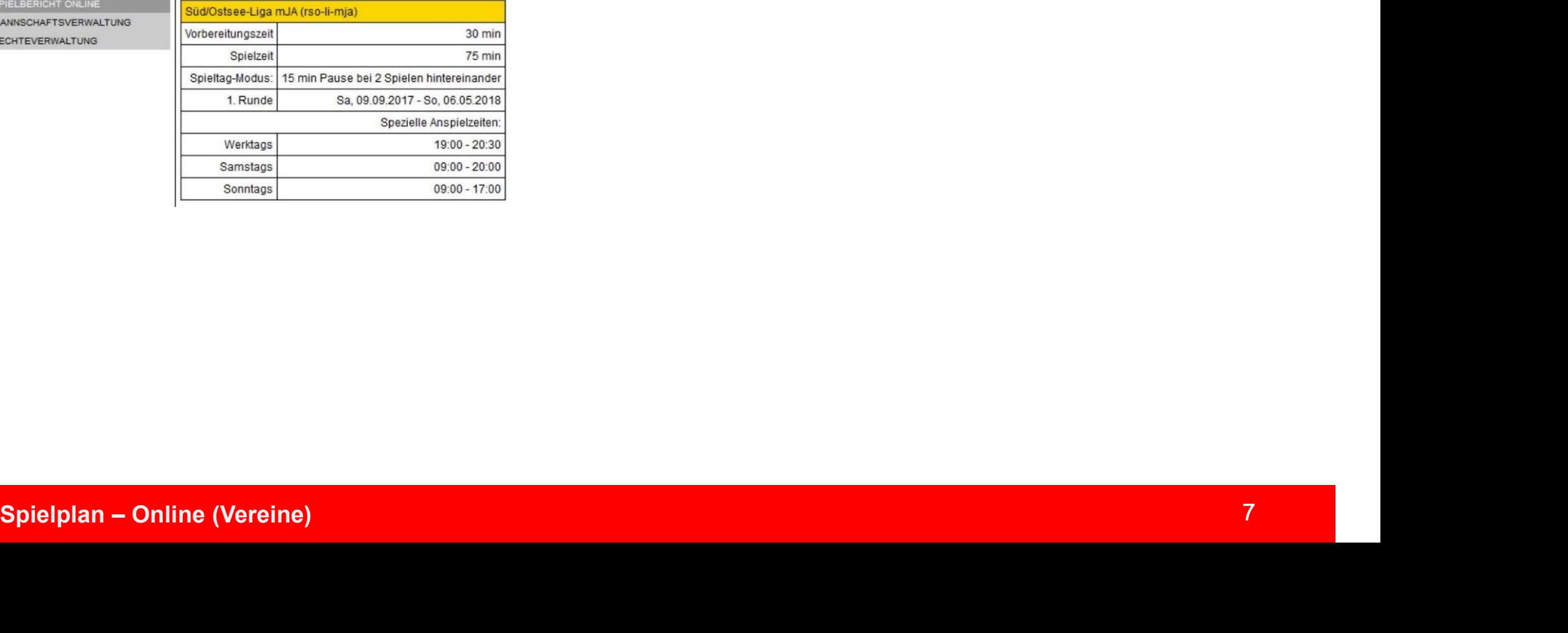

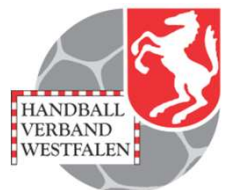

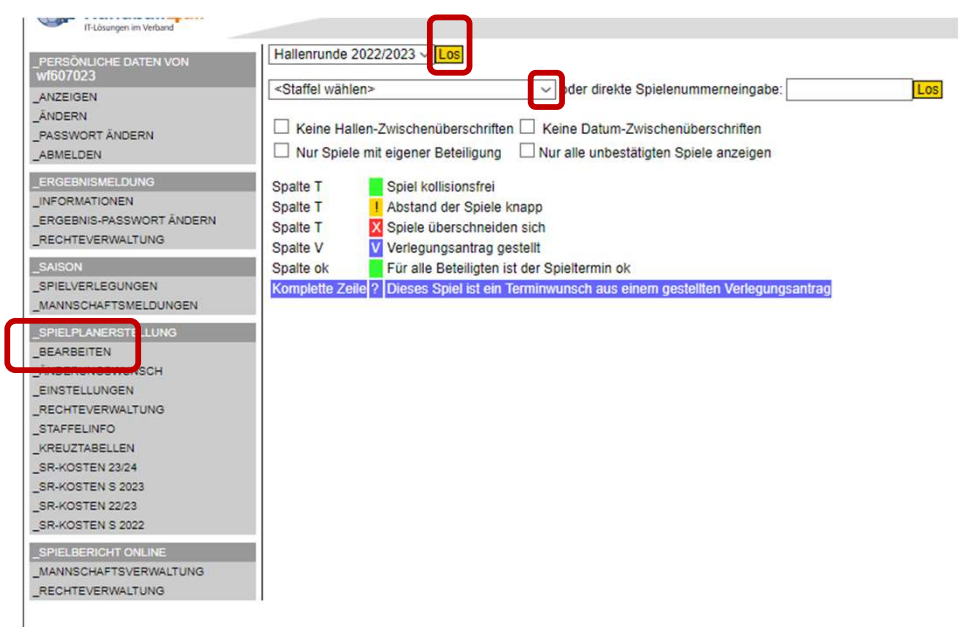

Zuerst wählt man die aktuelle Saison aus.

Danach die "Staffel".

Alle Spiele: Es werden sämtliche Spiele des Vereins angezeigt.

Alle Spiele erweiterter Modus: Möglichkeit Spiele auf Mannschaften / Halle zu begrenzen

Eine Fehlerliste "Spielzeiten" : Dies sind die Expired the Spiele, Baison and Spiele, Baison and Spiele, Baison and Spiele, Baison and Spiele des<br>
Spiele, bei denen der zeitliche Spiele des<br>
Spiele erweiterter Modus: Möglichkeit Spiele<br>
auf Mannschaften / Halle zu begr den Spielen nicht ganz stimmt

Eine Fehlerliste "Kollisionen": Hier sind alle Spiele<br>
aufgelistet, bei denen eine Mannschaft innerhalb<br>
von zwei Tagen mehrere Spiele austrägt.<br>
Eine Übersicht über die noch einzugebenden<br>
Daten.<br>
Eine Sortierung nach Woc Eine Fehlerliste "Kollisionen": Hier sind alle Spiele aufgelistet, bei denen eine Mannschaft innerhalb von zwei Tagen mehrere Spiele austrägt.

Eine Übersicht über die noch einzugebenden Daten.

Eine Sortierung nach Wochen.

Die Sortierung nach Staffeln: Hier werden ALLE Spiele der Staffel angezeigt

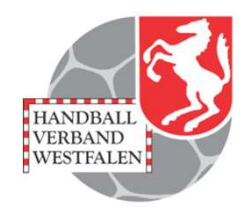

Die Spiele sind innerhalb der Listen nach Datum, Hallennummer und Uhrzeit sortiert. Zu jedem Spiel gibt es folgende Felder: 1. Die Spiele sind innerhalb der Listen nach Datum, Hallennummer und Uhrzeit sortiert. Zu<br>1990 giedem Spiel gibt es folgende Felder:<br>1. T" zeigt farblich an, ob das Spiel kollisionsfrei ist (grün), ob der Abstand zwischen<br>

Spielen sehr knapp ist (gelb) oder ob sich die Spielzeiten überschneiden (rot)

1991 Spielplanerstellung<br>1991 - Mitchell Scheme Martin Hallennummer und Uhrzeit sortiert. Zu<br>1991 - The Spiel farblich an, ob das Spiel kollisionsfrei ist (grün), ob der Abstand zwischen<br>1991 - The Spiel für sich selber ma **Spielplanerstellung**<br>
Die Spiele sind innerhalb der Listen nach Datum, Hallennummer und Uhrzeit sortiert. Zu<br>
jedem Spiel gibt es folgende Felder:<br>
- "T" zeigt farblich an, ob das Spiel kollisionsfrei ist (grün), ob der A das Feld darunter ebenfalls grün. Wird an dem Spiel danach noch etwas geändert, wird die Markierung automatisch entfernt, - ist das Feld innerhalb der Listen nach Datum, Hallennummer und Uhrzeit sortiert. Zu<br>
jedem Spiel gibt es folgende Felder:<br>
- "T" zeigt farblich an, ob das Spiel kollisionsfrei ist (grün), ob der Abstand zwischen<br>
- "T" z Frame Staffel, Nr., TL (Turnierleitung = Ausrichter), Halle, Datum, Zeit, Heim, Gast sind selbsterklärend.<br>
The Visite of the State of Termin in Ordnung ist. Wenn sowohl Heim- als auch Gast-Mannschaft das Häkchen gesetzt h

Termin vor. Ist die ganze Zeile blau gefärbt, dann ist dies Terminwunsch aus einem gestellten Verlegungsantrag

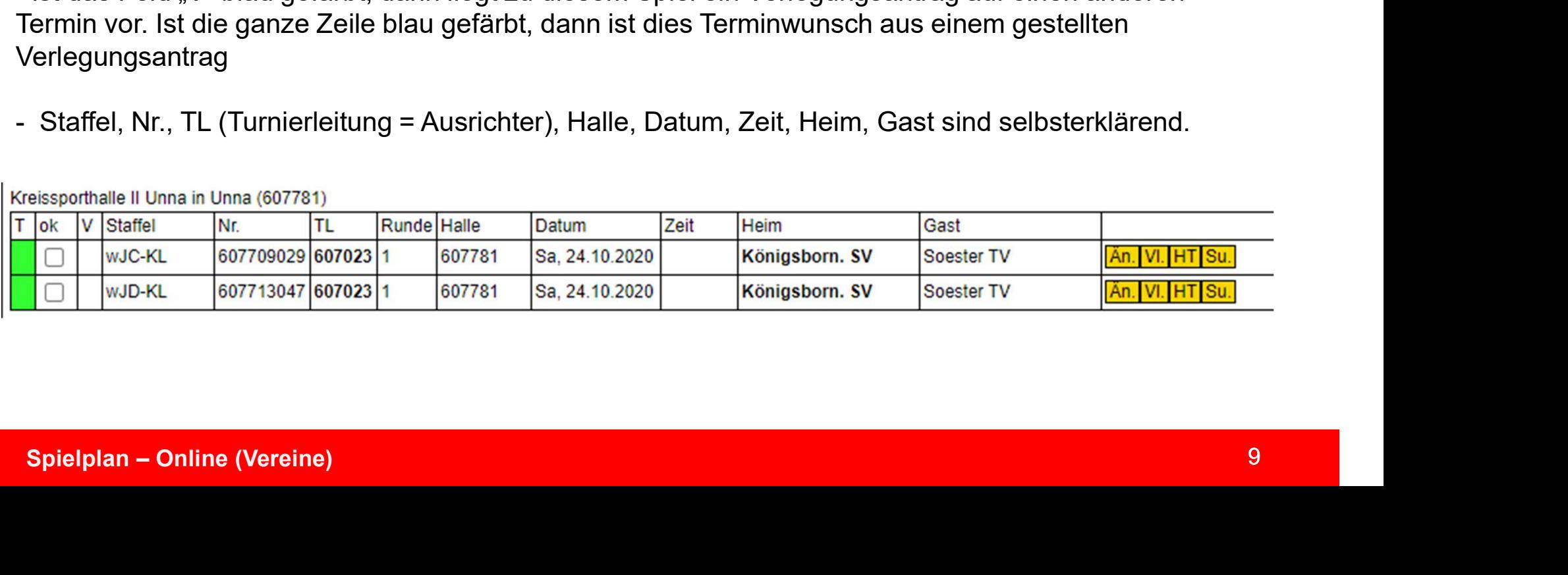

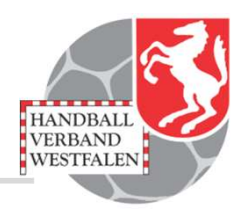

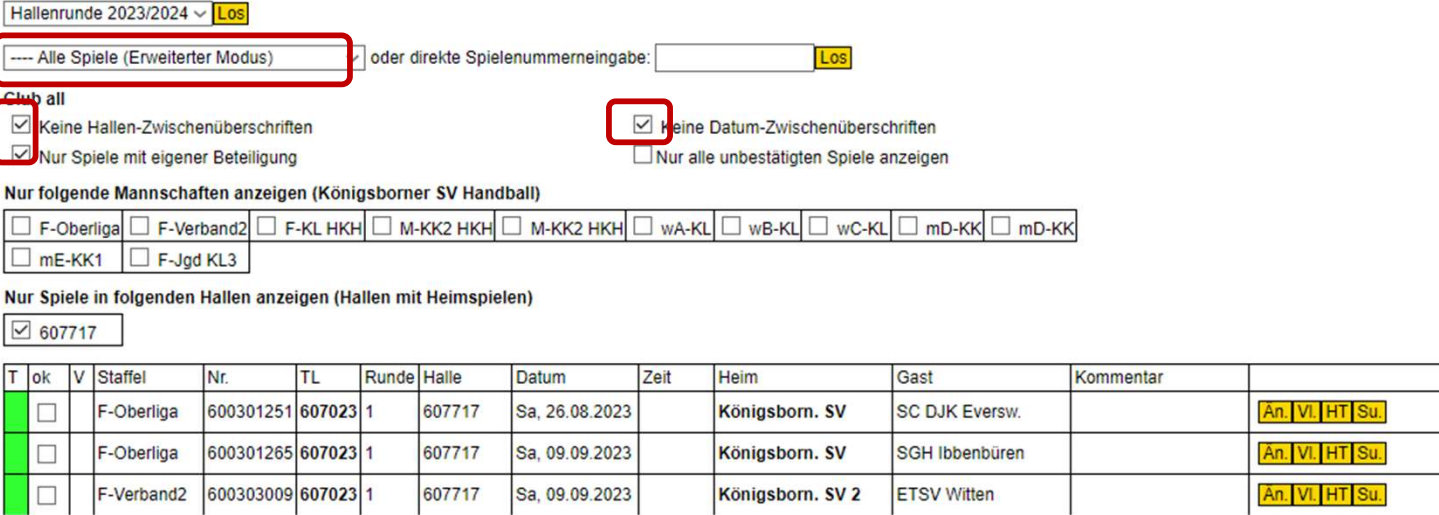

Hier wurde jetzt nach dem erweiterten Modus gefiltert. Weitere Einstellungen sind angehakt.

Durch klicken auf "Än." (=ändern) kann man die Halle, das Datum und die Zeit ändern.

angenakt.<br>Durch klicken auf "Än." (=ändern) kann man die Halle, das Datum und die Zeit<br>andern.<br>Mit einem Klick auf "VL" wird ein Verlegungsantrag generiert. Hier kann man<br>verschiedene Vorschläge unterbreiten. Nach einem Kl Mit einem Klick auf "VL" wird ein Verlegungsantrag generiert. Hier kann man verschiedene Vorschläge unterbreiten. Nach einem Klick auf "Antrag stellen" wird dieser gestellt.

HT : Durch das Klicken auf den Button "Antrag stellen" wird ein Heimrechttausch erwirkt (siehe nächste Folie).

Su: Durch einen Klick auf diesen Button, kann man erkennen, wann welche Mannschaft wann und wo spielt.

# Spielplanerstellung

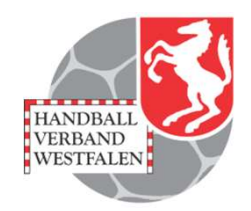

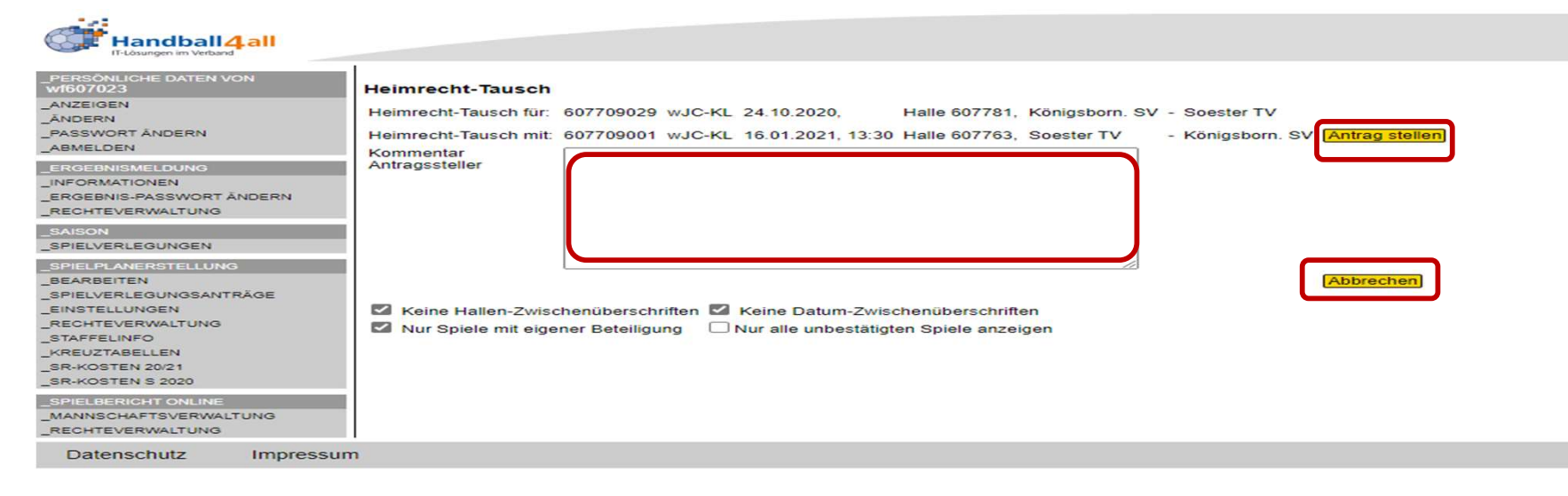

Das Kommentarfeld sollte gefüllt werden.

as Kommentarfeld sollte gefüllt werden.<br>urück kann man durch das Anklicken des Buttons "Abbrechen".<br>Spielplan – Online (Vereine) Zurück kann man durch das Anklicken des Buttons "Abbrechen".

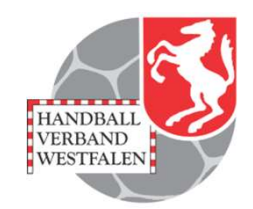

# Speichern: Speichern der getätigten Eingaben

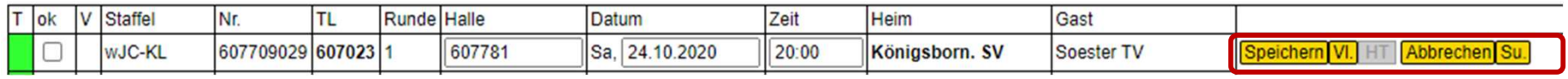

# VL.: Stellen eines Verlegungsantrages

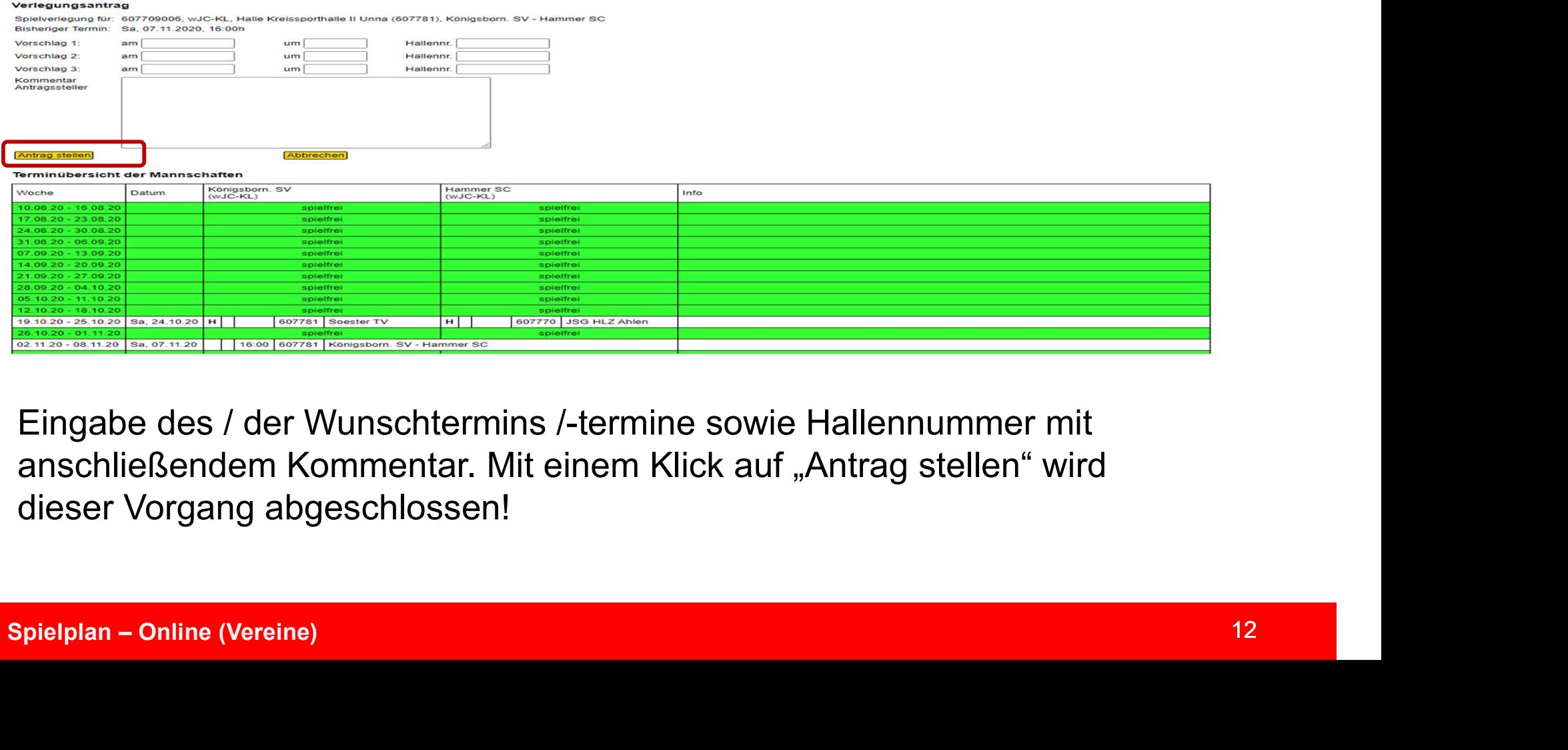

Eingabe des / der Wunschtermins /-termine sowie Hallennummer mit anschließendem Kommentar. Mit einem Klick auf "Antrag stellen" wird dieser Vorgang abgeschlossen!

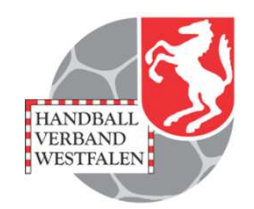

# Abbrechen: Den Vorgang abbrechen

# Su. : Nach einem freien Termin suchen

**Terminübersicht** 

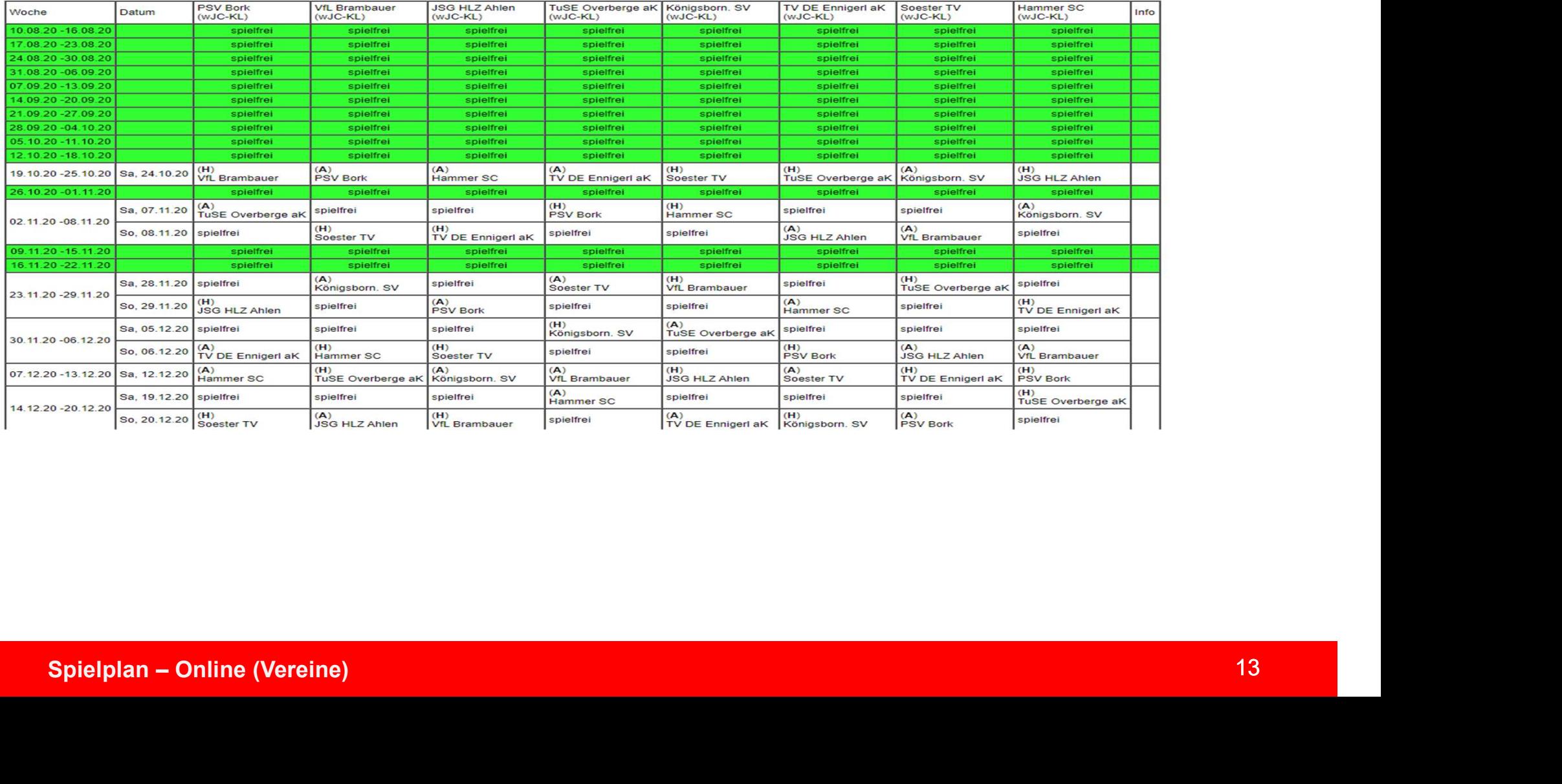

# Spielverlegungsanträge

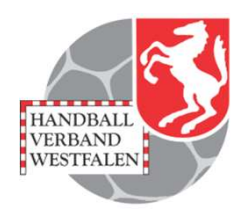

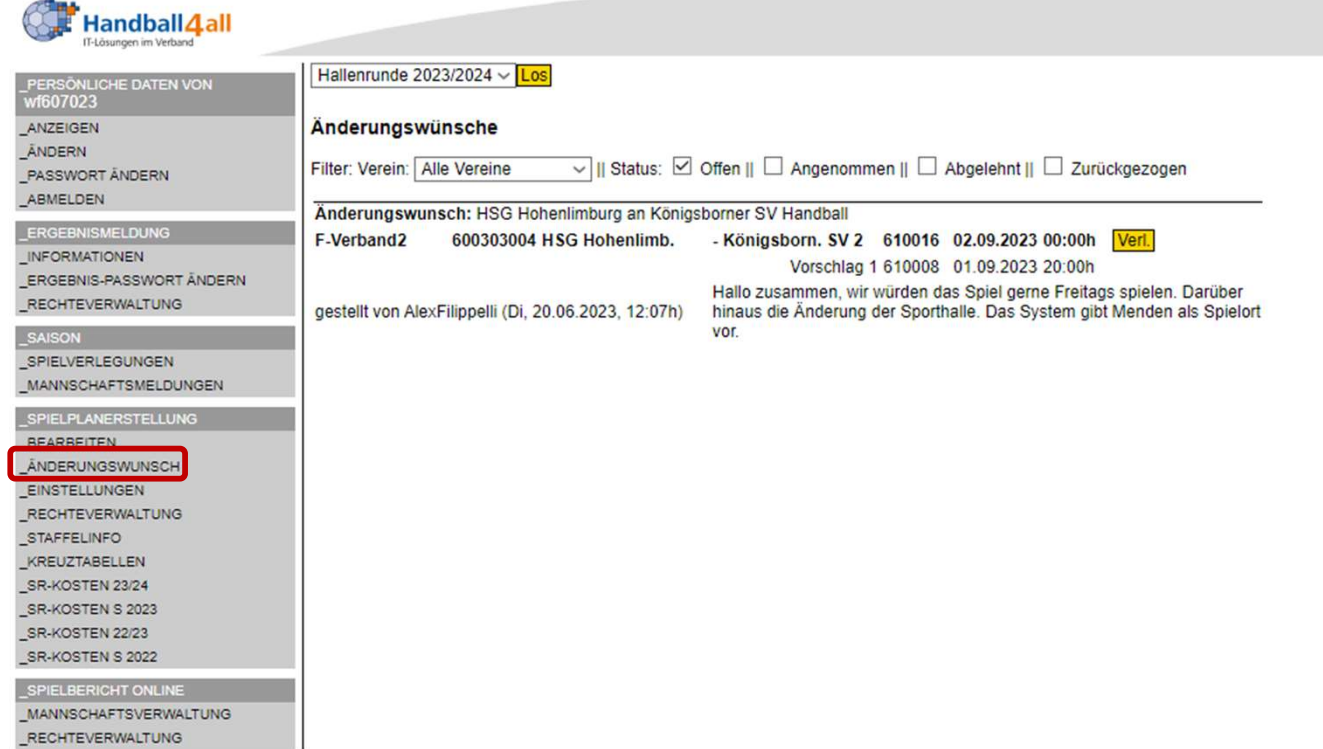

Spielplan – Online (Vereine)<br>
Spielplan – Online (Vereine, die man nach Status filtern kann (Definition der Stati, siehe nächste Folie)!<br>
Mit einem Klick auf den Button "Verl" kann dieser weiter bearbeitet werden.<br>
Spielpl Hier erscheinen während der Planungsphase die Spielverlegungsanträge anderer Vereine, die man nach Status filtern kann (Definition der Stati, siehe nächste Folie)! Mit einem Klick auf den Button "Verl" kann dieser weiter bearbeitet werden.

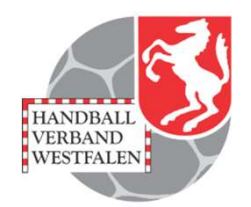

Spielverlegungsanträge<br>- Offene Anträge: der Antrag ist von einem Verein gestellt und die Antwort des Gegners steht noch<br>- Antragsteller kann sowohl der Heim- als auch der Gastverein sein. Im Spielplan sind die neuen<br>Termi Spielverlegungsanträge<br>
Antrage: der Antrag ist von einem Verein gestellt und die Antwort des Gegners steht noch<br>
aus. Antragsteller kann sowohl der Heim- als auch der Gastverein sein. Im Spielplan sind die neuen<br>
Termine Termine schon eingetragen, aber mit blauem Hintergrund markiert.

Spielverlegungsanträge<br>
- Offene Anträge: der Antrag ist von einem Verein gestellt und die Antwort des Gegners steht noch<br>
aus. Antragsteller kann sowohl der Heim- als auch der Gastverein sein. Im Spielplan sind die neuen<br> bereits geändert, d.h. das ursprüngliche Spiel ist entfernt und am neuen Termin eingetragen. Es gibt keine Markierung mehr. Spielverlegung santräge<br>
- Offene Antrage: der Antrag ist von einem Verein gestellt und die Antwort des Gegners steht noch<br>
aus. Antragsteller kann sowohl der Heim- als auch der Gastverein sein. Im Spielplan sind die neuen - Offene Anträge: der Antrag ist von einem Verein gestellt und die Antwort des Gegners steht noch<br>
aus. Antragsteller kann sowohl der Heim- als auch der Gastverein sein. Im Spielplan sind die neuen<br>
Termine schon eingetrag

Markierung an der ursprünglichen Stelle.

Spielplan – Online (Vereine)<br>Spielplan – Online (Vereine)<br>15 hat. Das Spiel hat die ursprünglichen Daten und ist nicht farblich markiert.

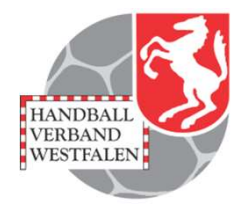

- Bei Verlegungsanträgen sollte man immer das Kommentarfeld nutzen und eine Begründung<br>
Schreiben. Insbesondere beim Antragstellen und wenn man einen Antrag ablehnt. Im letzteren Fall<br>
sollte der Ablehnende sich auch Gedan schreiben. Insbesondere beim Antragstellen und wenn man einen Antrag ablehnt. Im letzteren Fall sollte der Ablehnende sich auch Gedanken über eine Alternative machen und ggf. auch einen neuen Vorschlag unterbreiten. **Hinweise für eine erfolgreiche Spielplanung**<br>- Bei Verlegungsanträgen sollte man immer das Kommentarfeld nutzen und ein<br>schreiben. Insbesondere beim Antragstellen und wenn man einen Antrag ableh<br>sollte der Ablehnende sich - Spielverlegungsanträge von Gegnern sollten zügig bearbeitet werden. Ein langes offen lassen der Spielperlagung<br>- Sei Verlegungsanträgen sollte man immer das Kommentarfeld nutzen und eine Begründung<br>schreiben. Insbesonder - In der Hochphase der Spielplanung, wenn die Jugendspiele mit aufgenommen sind und praktischenden.<br>
In der Holenhende sich auch Gedanken über eine Alternative machen und eine Begründung<br>
Schreiben, Insbesondere beim Antra - Bei Verlegungsanträgen sollte man immer das Kommentarfeld nutzen und eine Begründung<br>schreiben. Insbesondere beim Antragstellen und wenn man einen Antrag ablehnt. Im letzteren Fall<br>sollte der Ablehnende sich auch Gedanke

Beantwortung eines Antrags blockiert zwei Spieltermine.

alle Spiele geplant werden können, sollte man zumindest einmal täglich im Planungsmodul arbeiten.

spielplan – Online (Vereine)<br>Spielplan – Online (Vereine)<br>Spiele geplant werden können, sollte man zumindest einmal täglich im Planungsmodul arbeiten.<br>The Spiele geplant werden können, sollte man zumindest einmal täglich i Figuring and the best man millimer das Nomination under the mediatrical enter being the solite der Ablehnende sich auch Gedanken über eine Alternative machen und ggf. auch einen n<br>Vorschlag unterbreiten.<br>Figurity and the s haben färbt sich das Feld darunter ebenfalls grün. Wird an dem Spiel danach noch etwas geändert, wird die Markierung automatisch entfernt